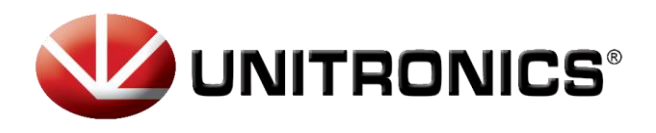

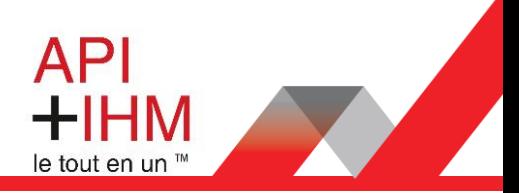

## **TUTORIEL**

# **Changement de l'adresse IP d'un module URB**

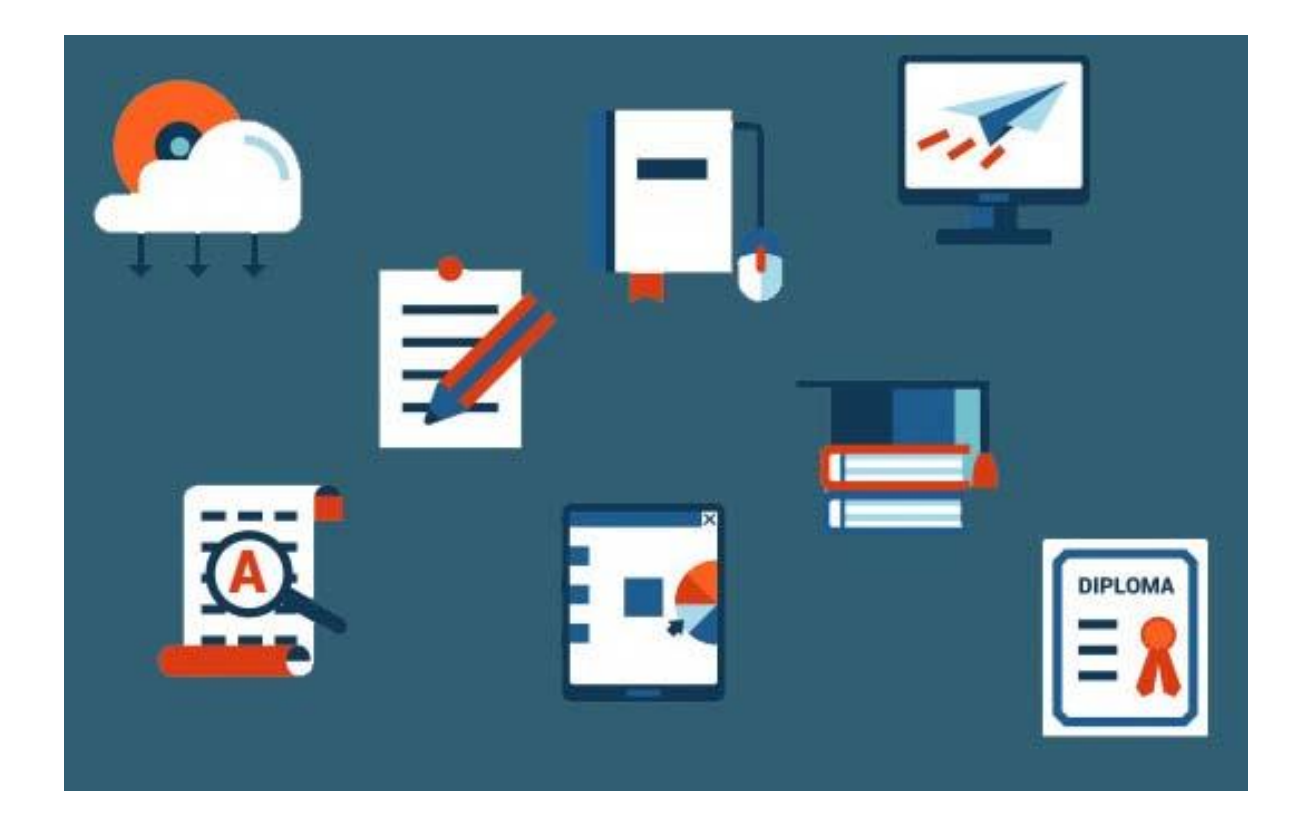

**Retrouvez-nous sur www.pl-systems.fr**

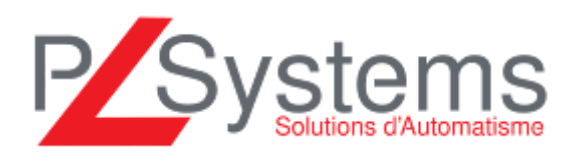

Tél. 01 60 92 41 71 Fax 01 69 28 41 93 info@pl-systems.fr

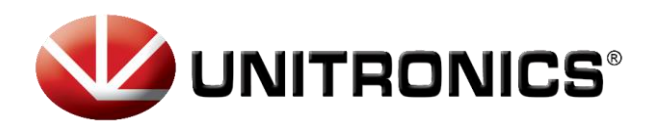

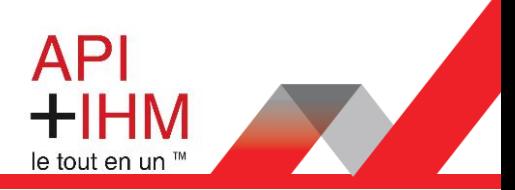

#### **Sommaire**

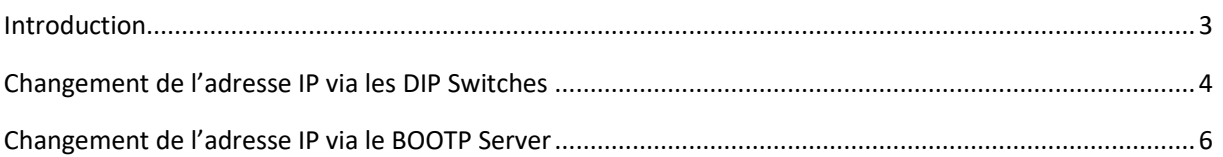

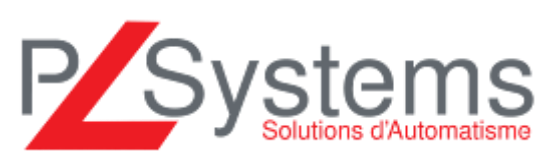

**Retrouvez-nous sur www.pl-systems.fr**

Tél. 01 60 92 41 71 Fax 01 69 28 41 93 info@pl-systems.fr

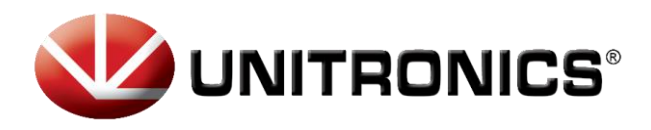

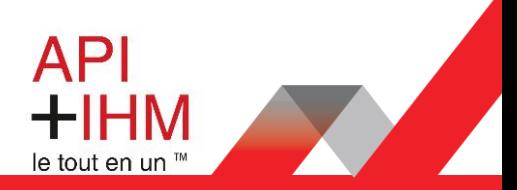

## <span id="page-2-0"></span>INTRODUCTION

**Produits concernés**

URB-TCP/URB-TCP2

Par défaut, l'adresse IP du module URB est : 192.168.100.100

Il faut savoir que la communication entre un module URB et un automate UniStream se fait via l' « **adresse IP CPU** » de l'UniStream.

Dans la majorité des cas, il n'est donc pas nécessaire de changer l'adresse IP de l'URB. Il sera préférable de configurer l'adresse IP CPU de l'UniStream en 192.168.100.XXX

Dans le cas où, l'adresse IP du module URB ne vous convient pas, il est tout à fait possible de la changer. Pour cela, il existe 2 méthodes :

- via les DIP Switches
- via le BOOTP Server

**Retrouvez-nous sur www.pl-systems.fr**

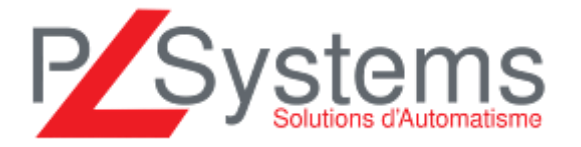

Tél. 01 60 92 41 71 Fax 01 69 28 41 93 info@pl-systems.fr

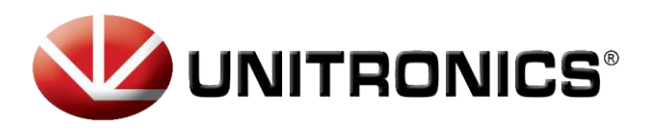

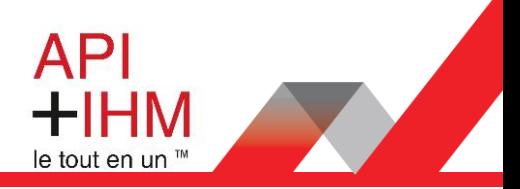

## <span id="page-3-0"></span>CHANGEMENT DE L'ADRESSE IP VIA LES DIP SWITCHES

Le changement de l'adresse IP via les DIP Switches permet de changer uniquement le dernier chiffre de l'adresse. L'adresse IP commencera donc par 192.168.100.**xxx**. Pour ce faire :

- 1- Mettre l'**URB** hors tension
- 2- Mettre le DIP Switch #9 sur OFF

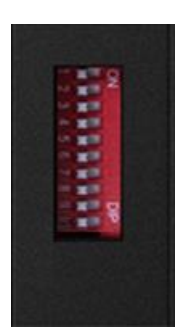

- 3- Mettre le DIP Switch #10 sur ON
- 4- Configurer les DIP Switches de 1 à 8 en fonction de l'adresse que vous voulez attribuer au module URB.

A savoir que c'est la somme des valeurs des DIP Switches sur ON, qui vous donnera le chiffre de l'adresse IP.

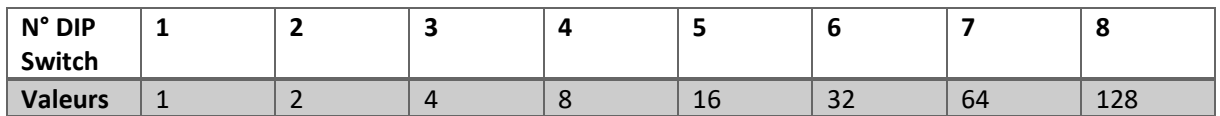

Exemple : pour l'adresse IP 192.168.100.50

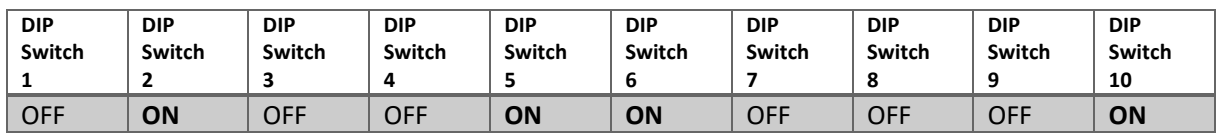

*2 + 16 + 32 = 50*

**Retrouvez-nous sur www.pl-systems.fr**

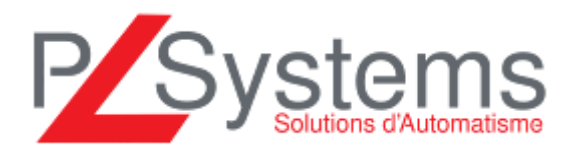

Tél. 01 60 92 41 71 Fax 01 69 28 41 93 info@pl-systems.fr

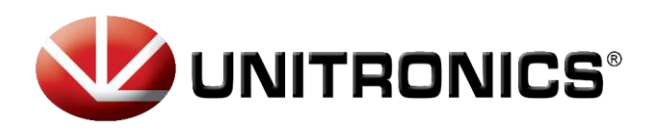

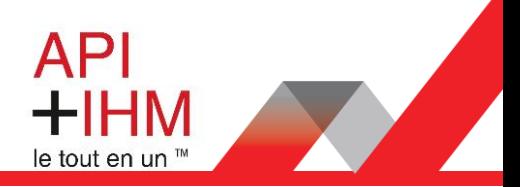

- 5- Mettre le module URB sous-tension.
- 6- Faire un PING sur l'adresse IP configurée pour vérifier qu'elle ait bien été prise en compte. Pour cela lancer l'application Windows « Invite de commande »

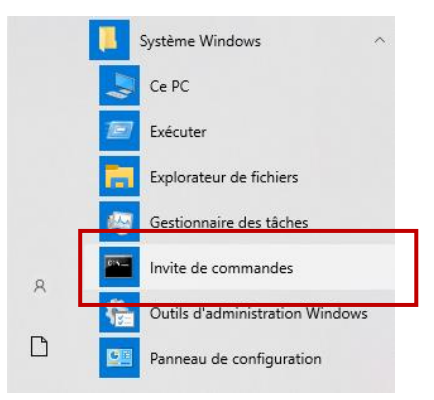

7- Et écrire : « **ping xxx.xxx.xxx.xxx** » puis appuyer sur « ENTRER ». Si le module URB répond au ping, en affichant le temps de réponse comme ci-dessous, c'est que la nouvelle adresse IP est bien en place.

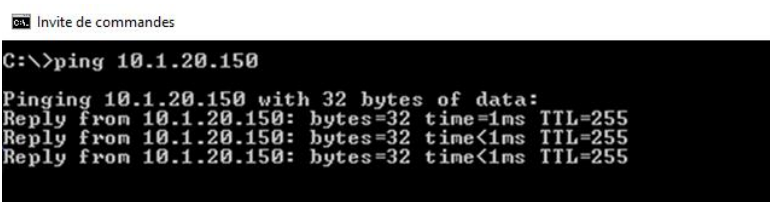

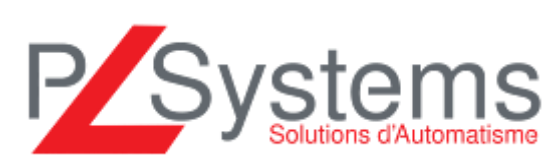

**Retrouvez-nous sur www.pl-systems.fr**

Tél. 01 60 92 41 71 Fax 01 69 28 41 93 info@pl-systems.fr

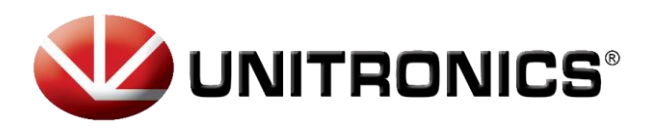

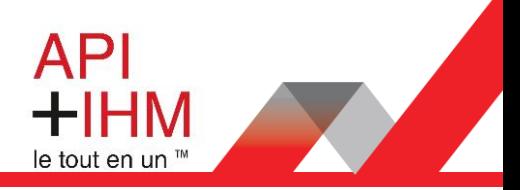

#### <span id="page-5-0"></span>CHANGEMENT DE L'ADRESSE IP VIA LE BOOTP SERVER

Pour changer l'adresse IP via le « **BOOTP Server** », il faut commencer par connecter le PC au module URB.

- 1- Mettre l'**URB** hors tension
- 2- Mettre tous les DIP Switches sur OFF sauf le DIP Switch #9 sur ON
- 3- Dans UniLogic, lorsqu'on sélectionne dans la configuration matériel **URB Remote I/O**, un onglet **URB Remote I/O** apparait avec la possibilité de lancer le BOOTP Server

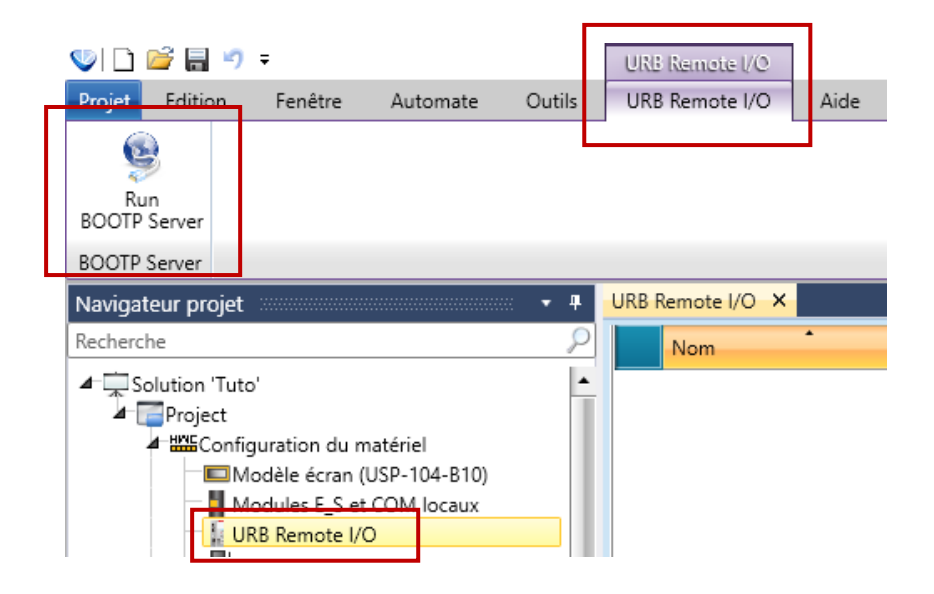

P Systems

**Retrouvez-nous sur www.pl-systems.fr**

Tél. 01 60 92 41 71 Fax 01 69 28 41 93 info@pl-systems.fr

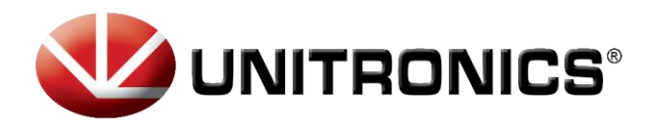

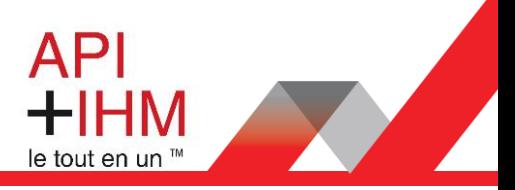

4- Cliquer sur « Run BOOTP Server » dans le bandeau du haut. Un popup apparait, cliquer sur « **Start Bootp** »

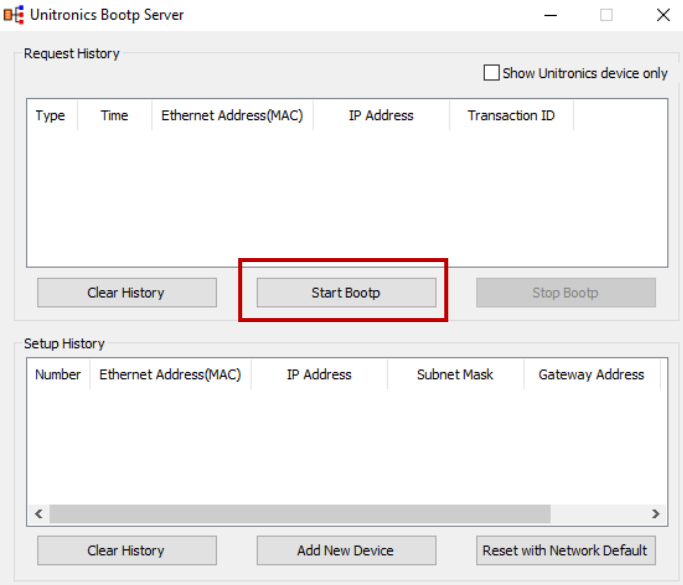

- 5- Mettre le module URB sous tention.
- 6- Rechercher l'adrese MAC de l'URB et cliquer dessus.
- 7- Un popup apparaît, renseigner la nouvelle adresse IP, sélectionner la carte réseau utilisée et cliquer sur « **OK** ».
- 8- Maintenant vous devriez voir l'URB avec sa nouvelle adresse IP

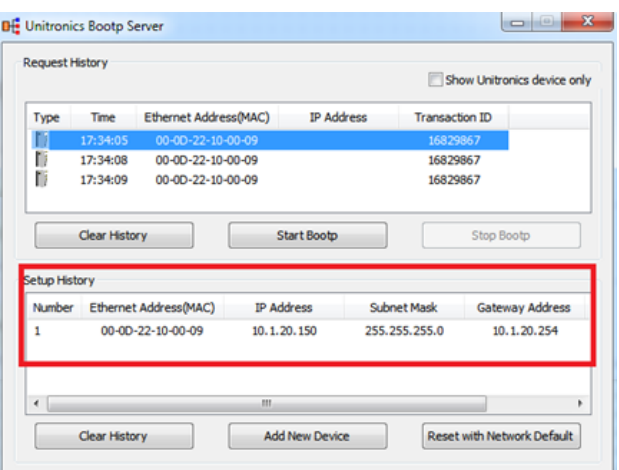

**Systems** 

#### **Retrouvez-nous sur www.pl-systems.fr**

Tél. 01 60 92 41 71 Fax 01 69 28 41 93 info@pl-systems.fr

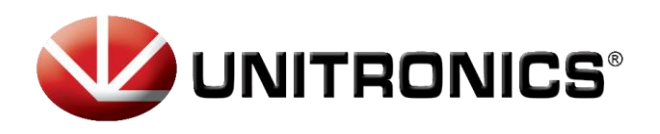

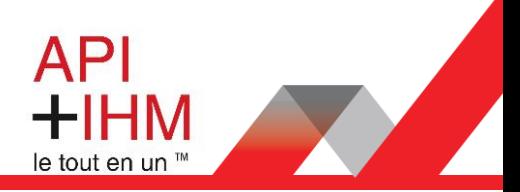

- 9- Redémarrer le module URB
- 10- Faire un PING sur la nouvelle adresse IP pour vérifier qu'elle ait bien été prise en compte. Si le module URB répond au ping, en affichant le temps de réponse comme ci-dessous, c'est que la nouvelle adresse IP est bien en place.

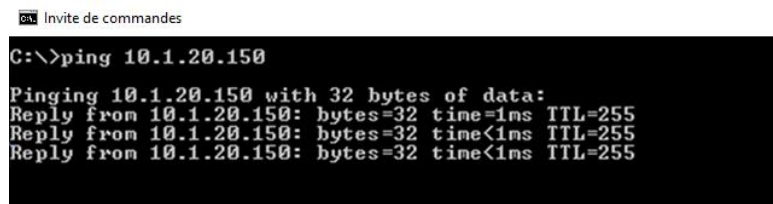

- 11- Une fois que l'URB ait répondu avec succès, le mettre hors tension et basculer le DIP Switch #9 sur OFF.
- 12- Il ne reste plus qu'à configurer les cartes de l'URB dans UniLogic.

**Retrouvez-nous sur www.pl-systems.fr**

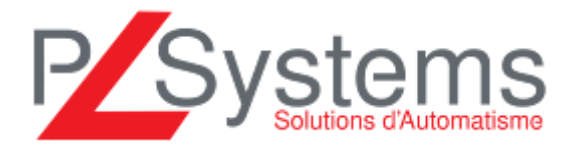

Tél. 01 60 92 41 71 Fax 01 69 28 41 93 info@pl-systems.fr